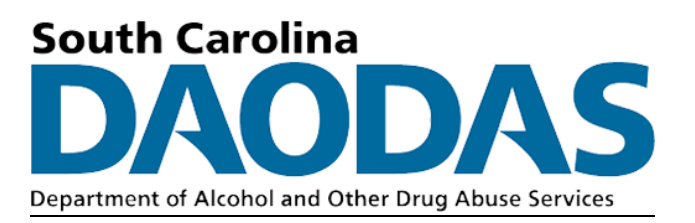

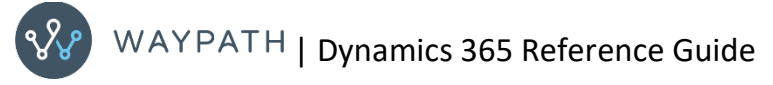

August 2022

# Table of Contents

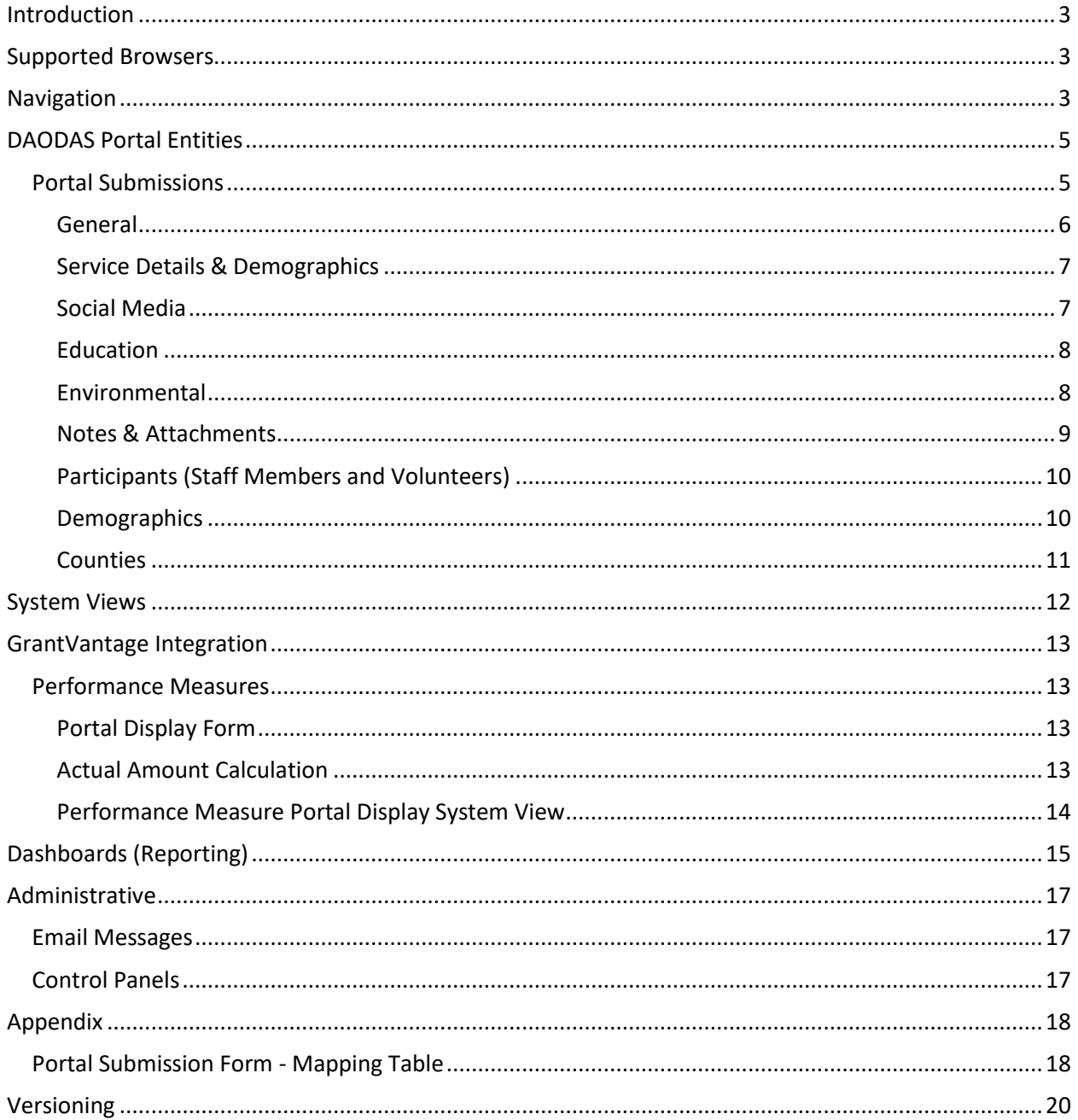

### <span id="page-2-0"></span>Introduction

The purpose of this document is to serve as a reference guide for using the DAODAS Portal Submissions solution within the GrantVantage application in Dynamics 365. This document provides an overview of the Portal Submissions solution including its entities, forms, and system views related to portal submissions and the integration with grant data.

GrantVantage application URL: [https://das-prod.crm9.dynamics.com](https://das-prod.crm9.dynamics.com/)

# <span id="page-2-1"></span>Supported Browsers

The following browsers are supported for using Microsoft Dynamics 365 in the cloud:

Google Chrome Microsoft Edge Apple Safari

*NOTE: Internet Explorer is not supported for Microsoft Dynamics 365.*

### <span id="page-2-2"></span>Navigation

The DAODAS Portal solution is accessible from the DAODAS Portal change area of the GrantVantage application. This area contains entities, forms, and views that are designed to support Portal Submissions.

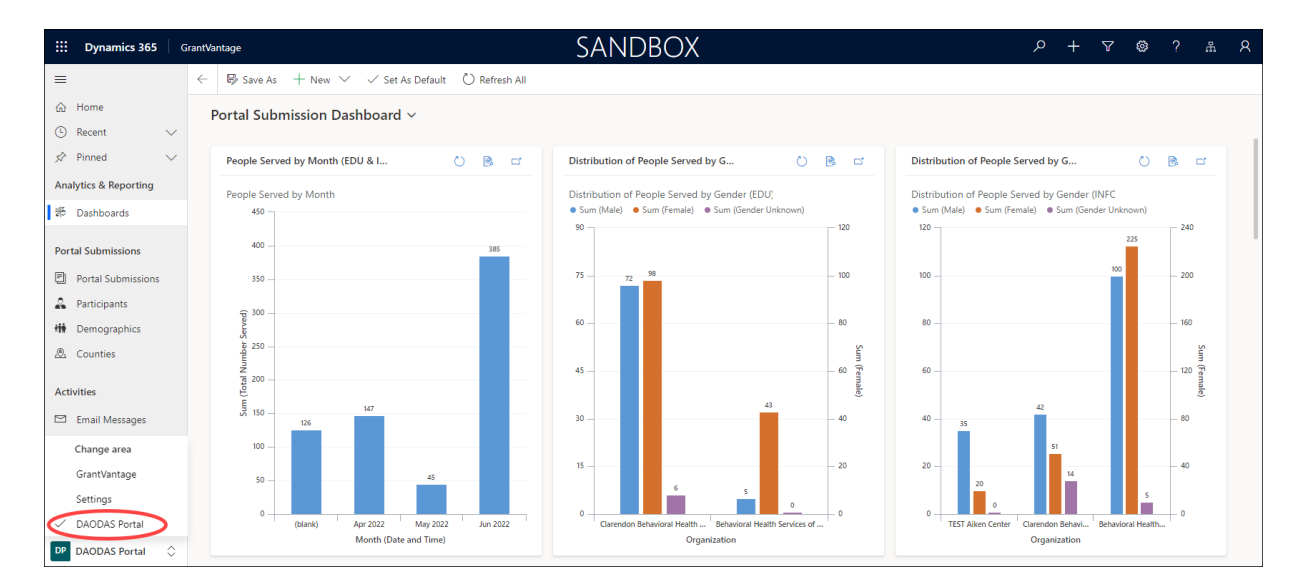

In the upper LEFT section of the navigational menu, are three (3) features to quickly navigate the user to recently visited and frequently visited places within the application.

#### • **Home**

Use this feature to quickly navigate to a designated landing page.

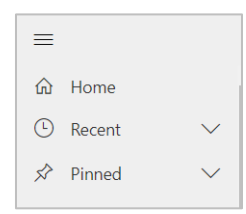

#### • **Recent**

This feature presents a list of records recently viewed. Click the pin icon for a recently viewed item to set it as a favorite. Click the pin to remove it from favorites.

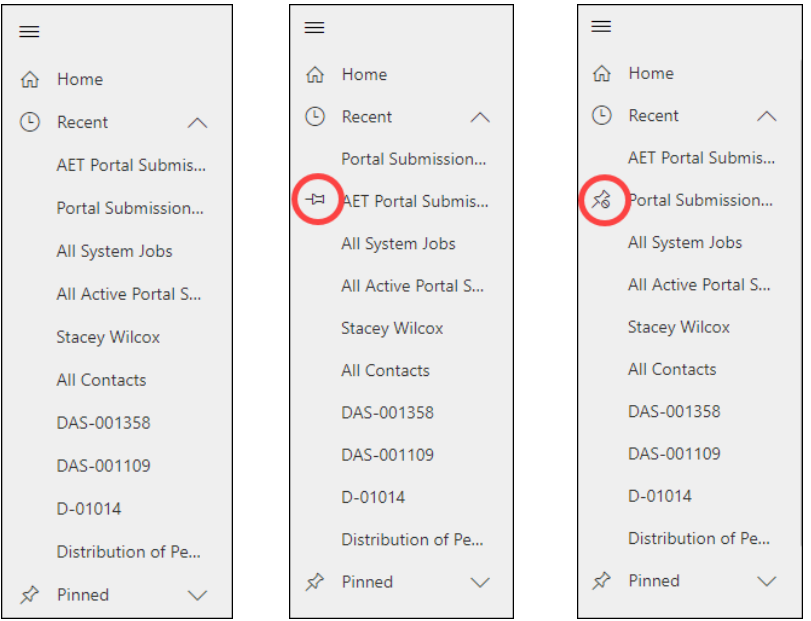

#### • **Pinned**

Records that were pinned under the Recent feature are displayed here. Records can be removed from this view by clicking the pin icon.

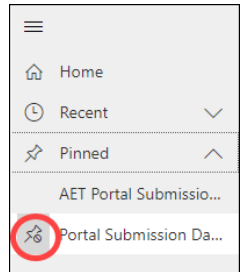

### <span id="page-4-0"></span>DAODAS Portal Entities

The Portal Solution is comprised of the following entities:

- [Portal Submissions](#page-4-1)
- [Participants](#page-9-0)
- [Demographics](#page-9-1)
- [Counties](#page-10-0)

#### **What are Entities?**

'Entities' is synonymous with data tables. Each entity is a collection of records, which contain data that is captured via submission of a portal form.

#### <span id="page-4-1"></span>Portal Submissions

The Portal Submissions entity contains records of online forms submitted by authorized users who are facilitating events and activities as required by grants awarded to the portal user's organization. Submissions capture details related to the event or activity including but not limited to date and time, location, organization, and demographics of the participants in attendance.

Each time a form is submitted, a record of the form is created in the Portal Submissions entity. Dynamics users are able view the data by clicking on the Submission ID (primary attribute of each record), which opens the form.

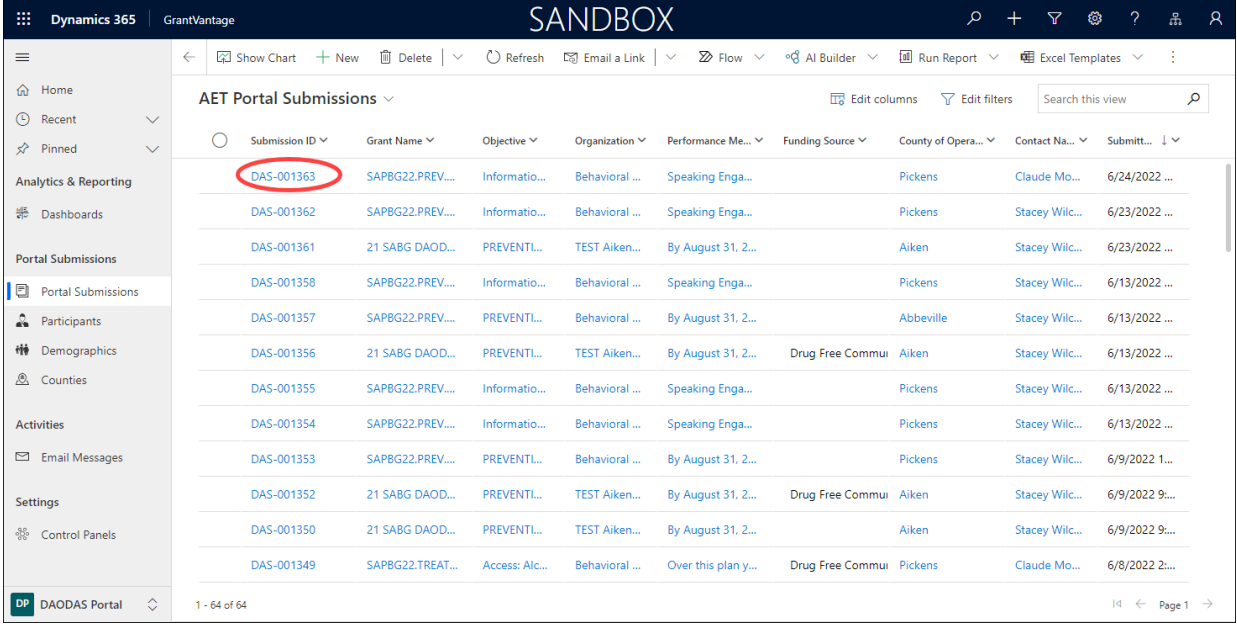

The data is distributed across multiple tabs that are specific to the type of form submitted. The Strategy field and the Form Name help guide the Dynamics user to the tab that contains the data relevant to the submission. Refer to the [Appendix](#page-14-0) for the Portal Submission Form Mapping Table to see where data will apply for each portal form.

#### <span id="page-5-0"></span>General

Each record will have details under the General tab to document information about the organization, submitter, and grant detail, along with participating Staff Members and Volunteers.

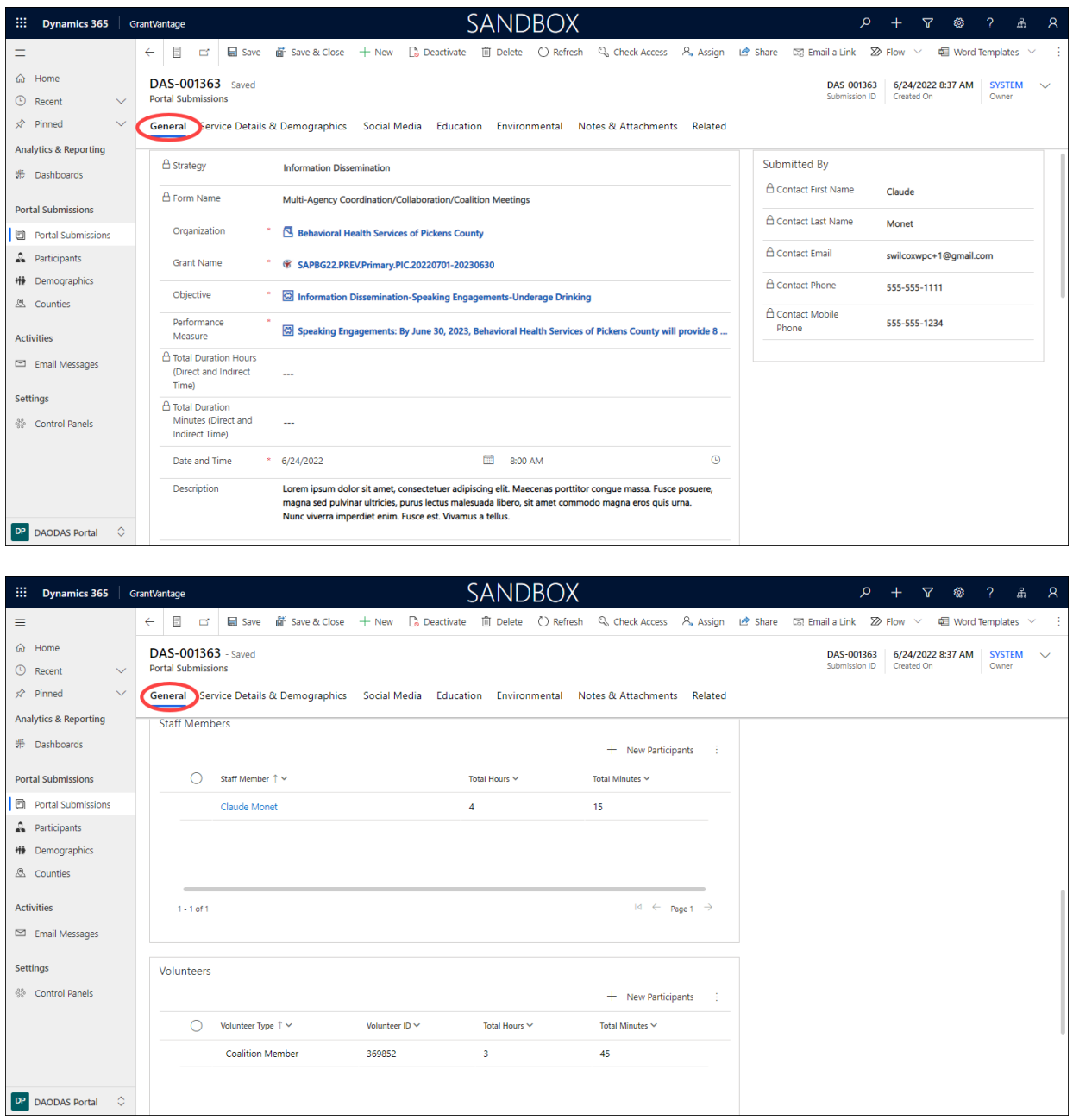

#### <span id="page-6-0"></span>Service Details & Demographics

Details from portal submissions related to Information Dissemination, such as Speaking Engagements, Synar Studies, Youth Boards/Coalitions Meetings, and Student Assistance Programs, to name a few, are captured under the Service Details & Demographics tab.

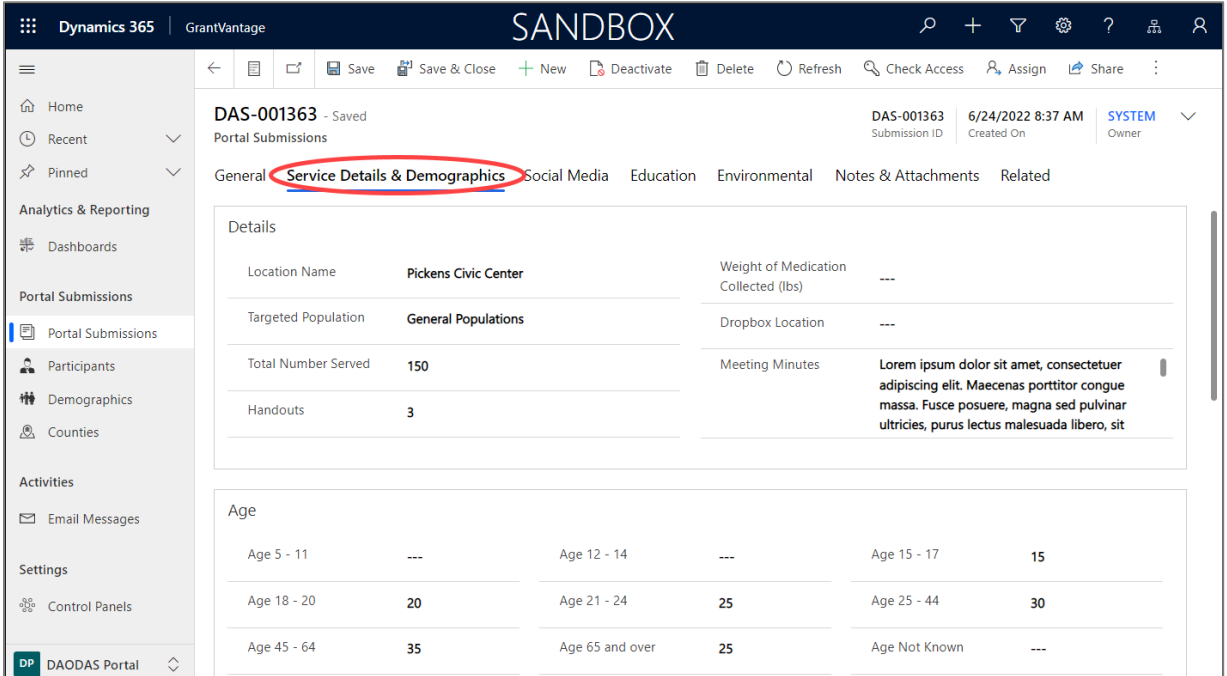

#### <span id="page-6-1"></span>Social Media

The Social Media tab includes data that is specific to submissions via the Social Media Postings form.

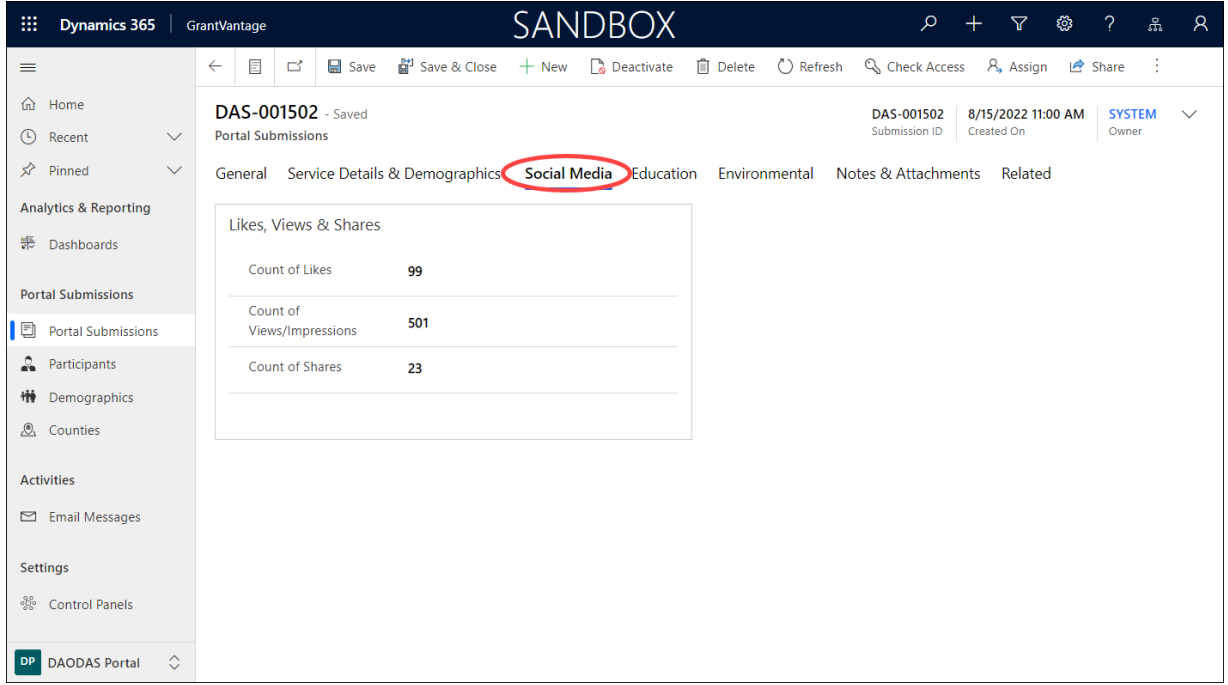

#### <span id="page-7-0"></span>Education

Information from portal submissions using the following Educational forms is displayed under the Educational tab:

- Educational Services for Youth
- Education Services for Adults
- Parenting and Family Management

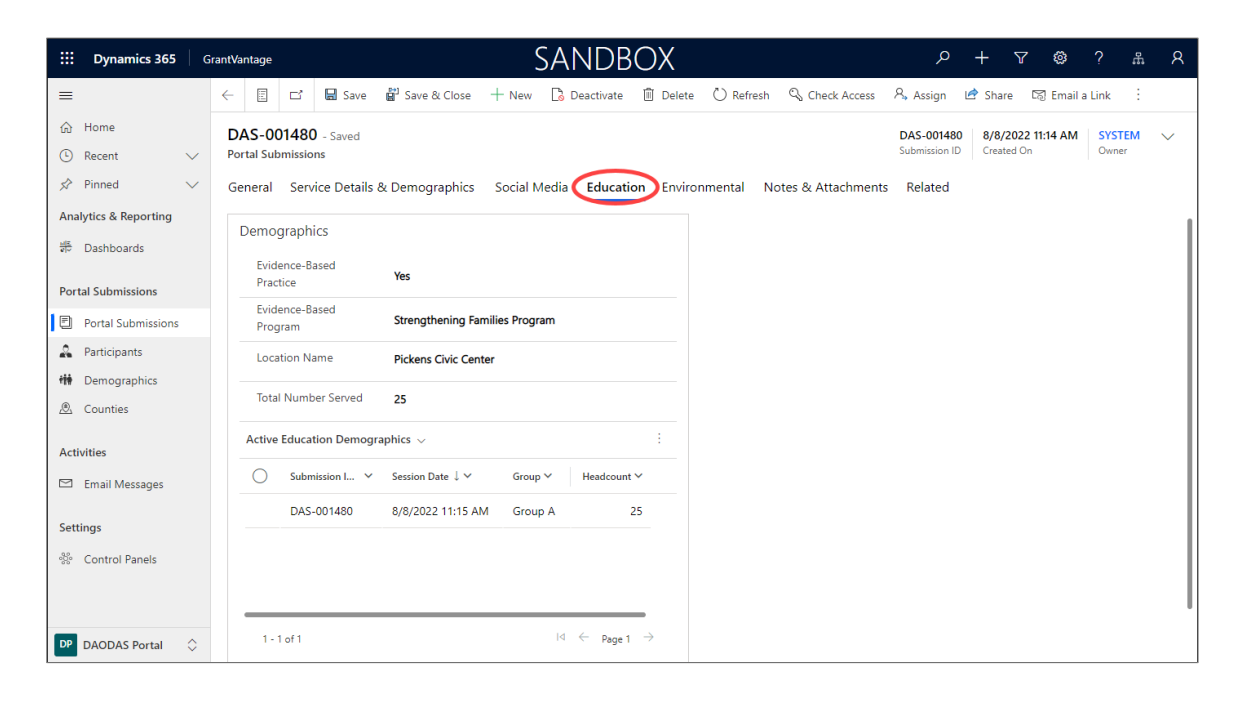

#### <span id="page-7-1"></span>Environmental

The Environmental tab displays details from portal submission for events such as Compliance Checks, Controlled Party Dispersals, and Shoulder Tap Operations.

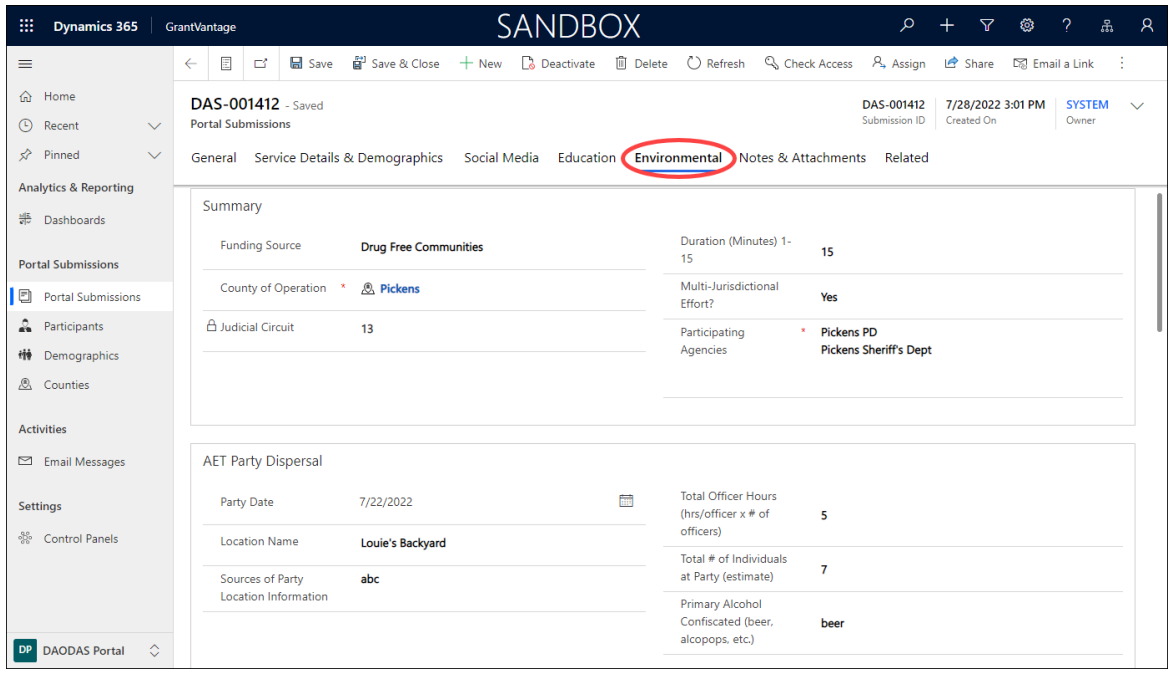

#### <span id="page-8-0"></span>Notes & Attachments

The Notes & Attachments tab is used to displays documents attached to portal submissions for:

- Multi‐Agency Coordination/Collaboration/Coalition Meetings
- Youth Boards/Coalitions Meetings
- Promoting The Establishment Or Review Of Alcohol, Tobacco And Drug Use Policies In Schools/Workplaces
- Public Policy Efforts

Clicking on the attachment download a copy for viewing.

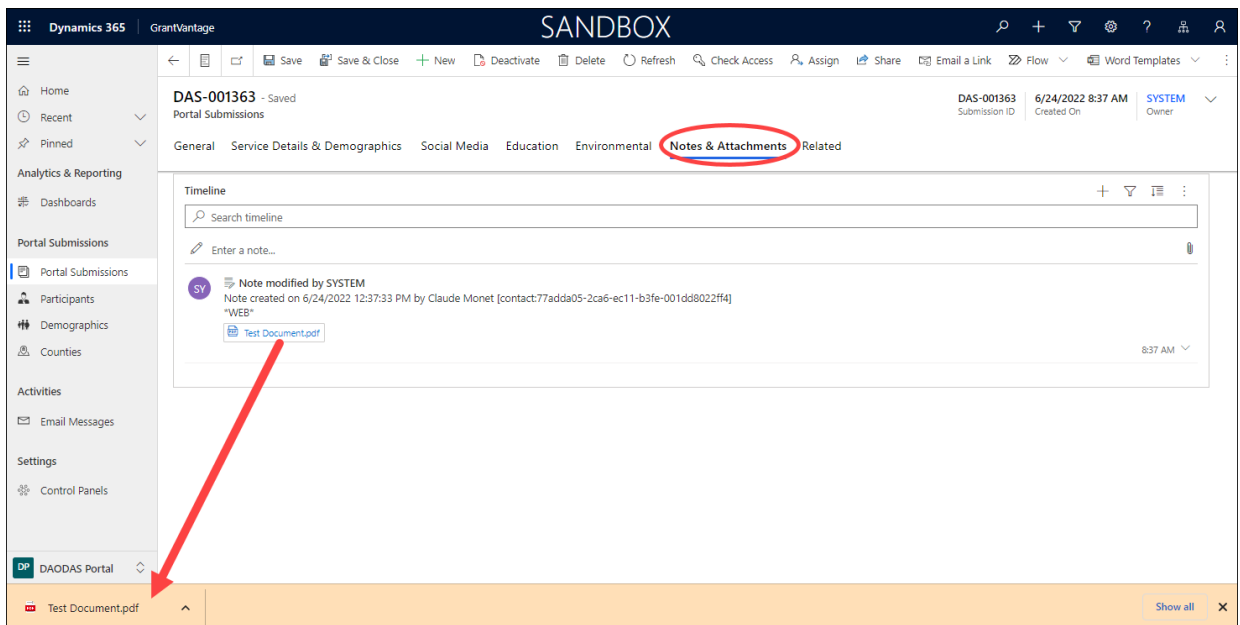

#### <span id="page-9-0"></span>Participants (Staff Members and Volunteers)

The Participants entity tracks records of Staff Member and Volunteer participation for all Portal Submissions, including time spent planning and facilitating the event or activity. When a form is submitted via the portal, a record is created in the Participants entity. The record is also appended to the Portal Submission record in a sub-grid for quick access.

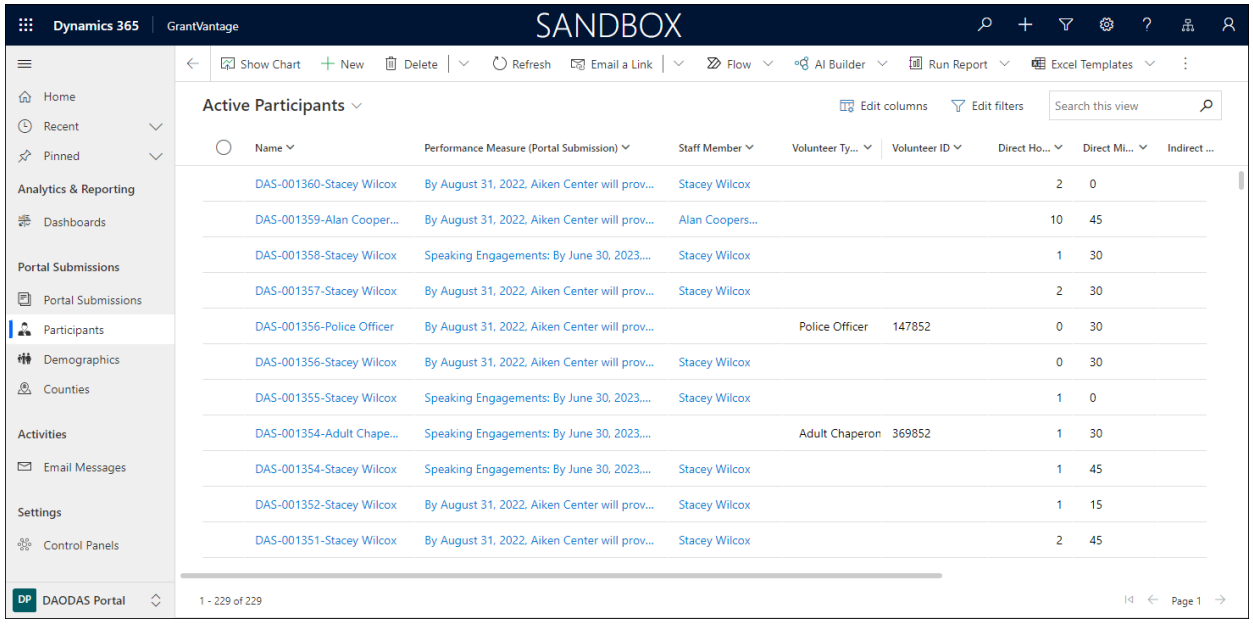

#### <span id="page-9-1"></span>**Demographics**

The Demographics entity is used to capture the Age, Race, Gender, and Ethnicity of citizens who attend the Educational events or activities facilitated by the portal user. Since an Educational event or activity can be comprised of multiple sessions, this entity supports the portal user entering the demographics for each session.

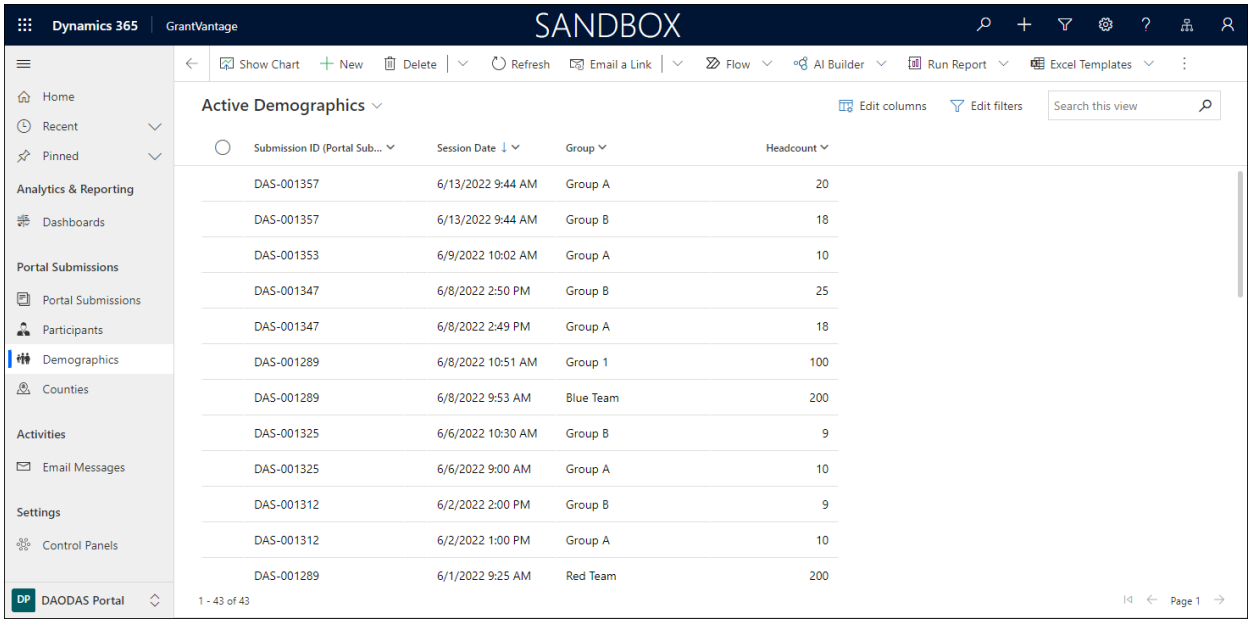

#### <span id="page-10-0"></span>Counties

The Counties entity contains a list of all 46 counties in South Carolina along with each county's jurisdiction and the designated AET Coordinator. This list is used to assign counties to portal users indicate the county in which the event or activity occurred.

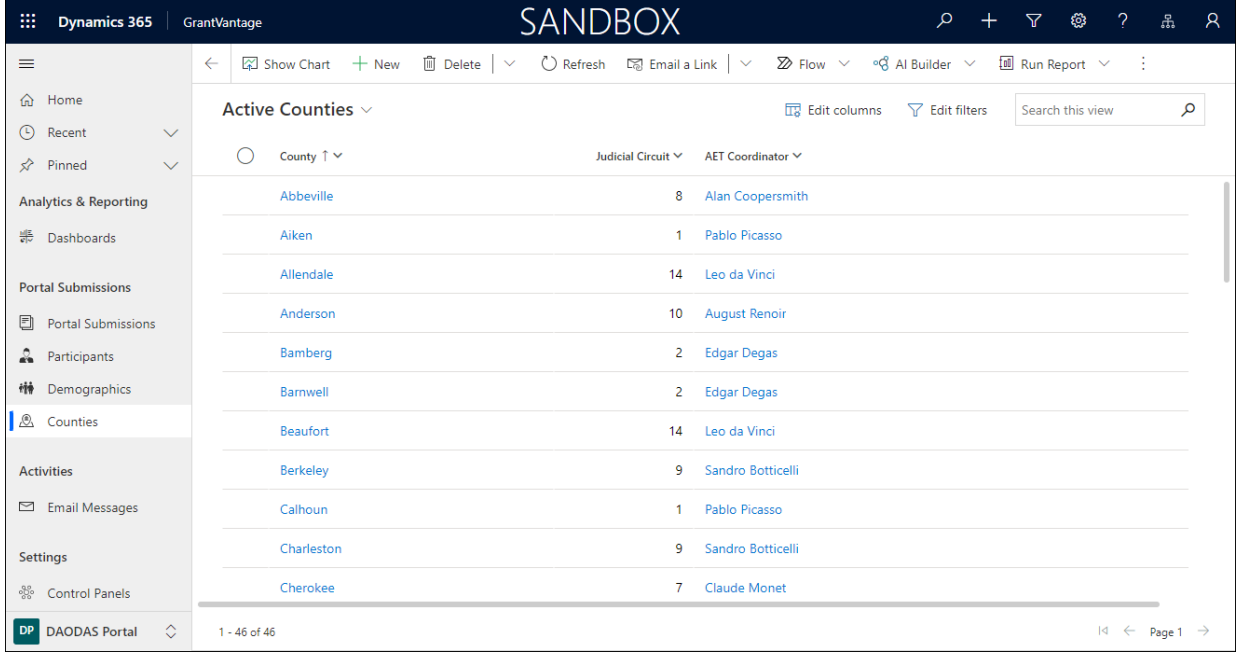

### <span id="page-11-0"></span>System Views

Once a record has been created, the record can be accessed via a view, which is displayed as a list or grid that has been defined to meet certain filter criteria.

System Views are available to all users with access to the entity. By default, Dynamics includes a view for ACTIVE records, INACTIVE records.

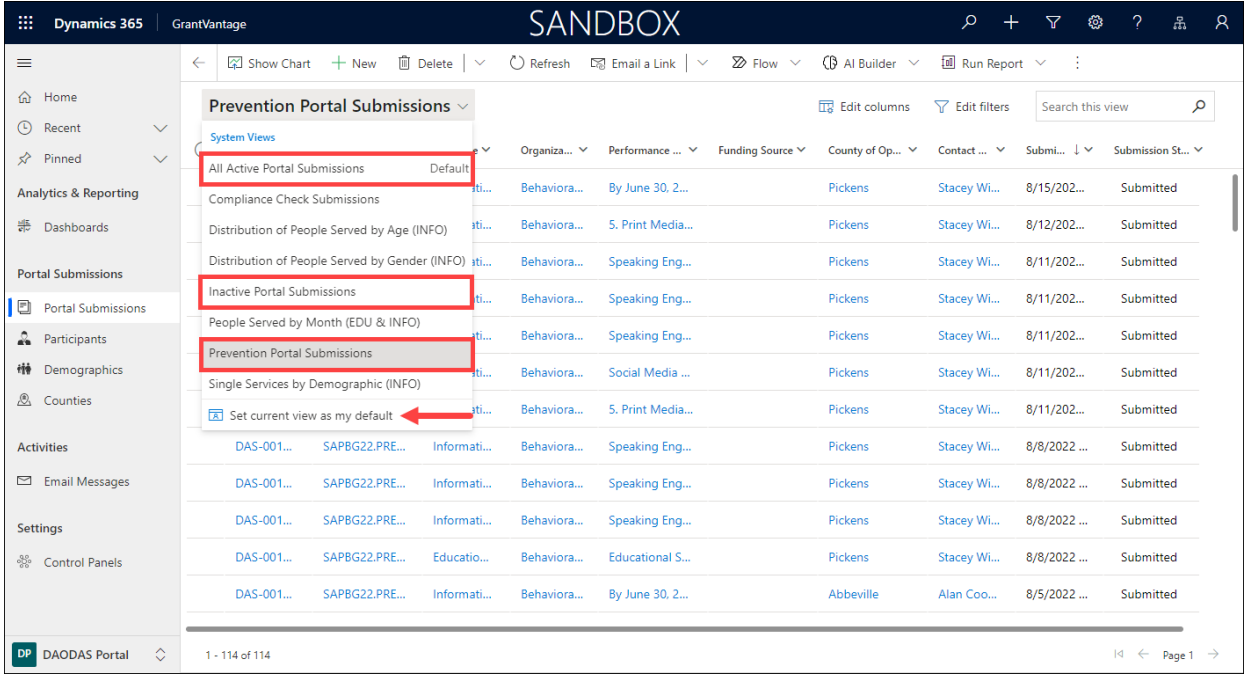

**All Active Portal Submissions** – displays a list of portal submission that have a Submission Status of Submitted or DRAFT. These records have a system status of Active.

**Inactive Portal Submissions** – displays a list of portal submissions that have been deactivated, such as forms that were submitted in error. To deactivate a submission, click the Deactivate button the command bar.

A submission can be reactivated by clicking the Activate button on the command bar.

**Prevention Portal Submissions** – displays a list of portal submissions where the county indicated on each submissions matches the county(ies) mapped to the authenticated user.

Refer to the [Dashboards \(Reporting\)](#page-12-0) section for descriptions for additional views.

# <span id="page-12-0"></span>GrantVantage Integration

#### <span id="page-12-1"></span>Performance Measures

The Performance Measure entity, located under the Settings change area of the GrantVantage application, contains a form and system view to track Performance Measures to display on the portal.

#### <span id="page-12-2"></span>Portal Display Form

By selecting the Portal Display form, the authorized user is able to :

- set the option for **Display on Portal?**. This indicates if the Performance Measure should be displayed on the portal for users to select for their submissions.
- set the **Metric Increment Rule** to calculate the Actual amount

Using the screenshot below, the yellow highlighted fields are strictly used for configuring the Grant to Performance Measure set-up. These fields are locked to prevent inadvertent changes to the data integrity of the Grant structure.

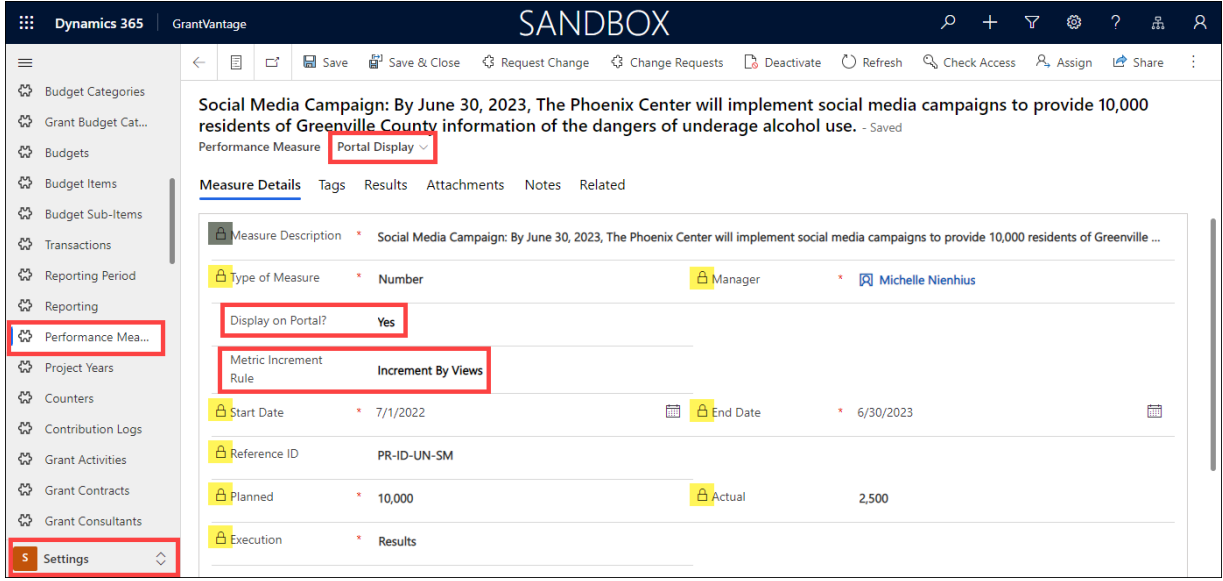

#### <span id="page-12-3"></span>Actual Amount Calculation

When a form is submitted via the portal, a workflow on the backend is triggered to validate the Metric Increment Rule set on the Performance Measure selected for the submission. The workflow increments the Actual based on the rule. The Metric Increment Rule options include:

- **Increment By Handout** Adds the number of Handouts indicated on the submitted form to the Actual amount.
- **Increment by Views** Adds the Count of Views indicated on the submitted form to the Actual amount.
- **Increment by One** Adds the submission as a count of One to the Actual amount.
- **Increment By Total Served** Adds the Total Number Served indicated on the submitted form to the Actual amount.

Using the example in the screenshot from a Social Media submission, the number of views increased by 2,500 out of the planned 10,000.

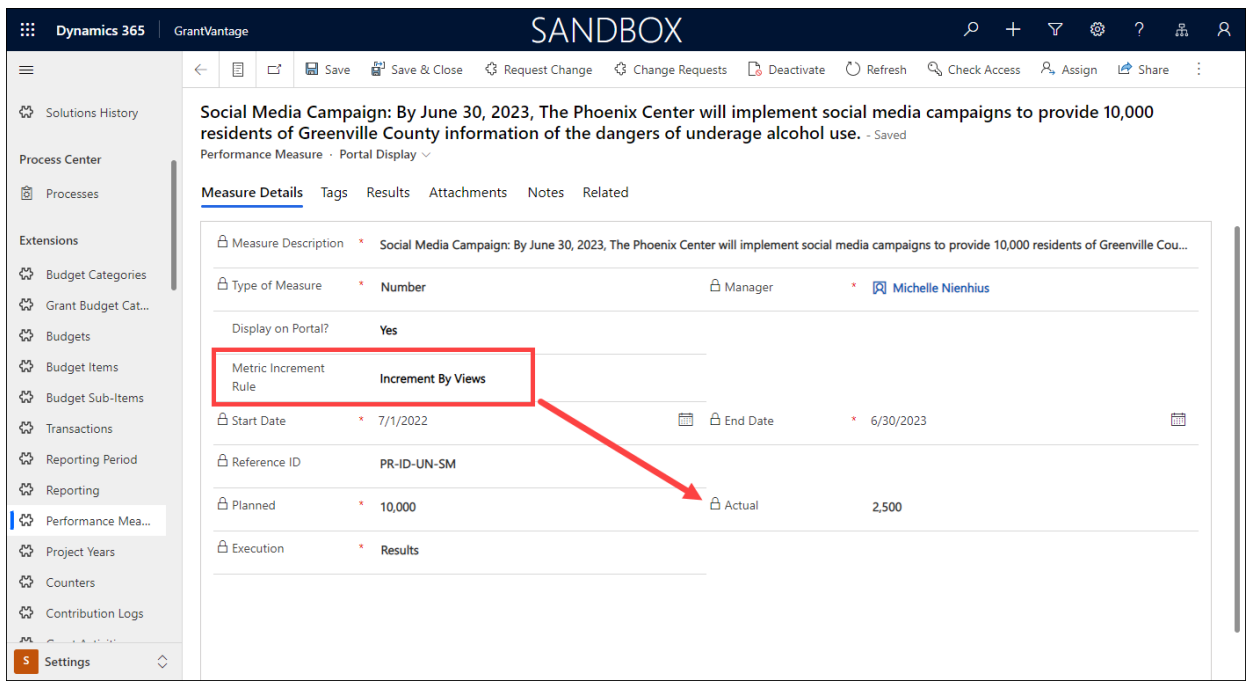

#### <span id="page-13-0"></span>Performance Measure Portal Display System View

The system view Performance Measure Portal Display displays a list of Performance Measures that have been indicated as eligible to display on the portal. The view includes additional information including Grant, Objective, Type of Measure, Planned v Actuals, as well as the Metric Increment Rule.

Changing Display on Portal? To NO removes the Performance Measure from the system view and from the portal.

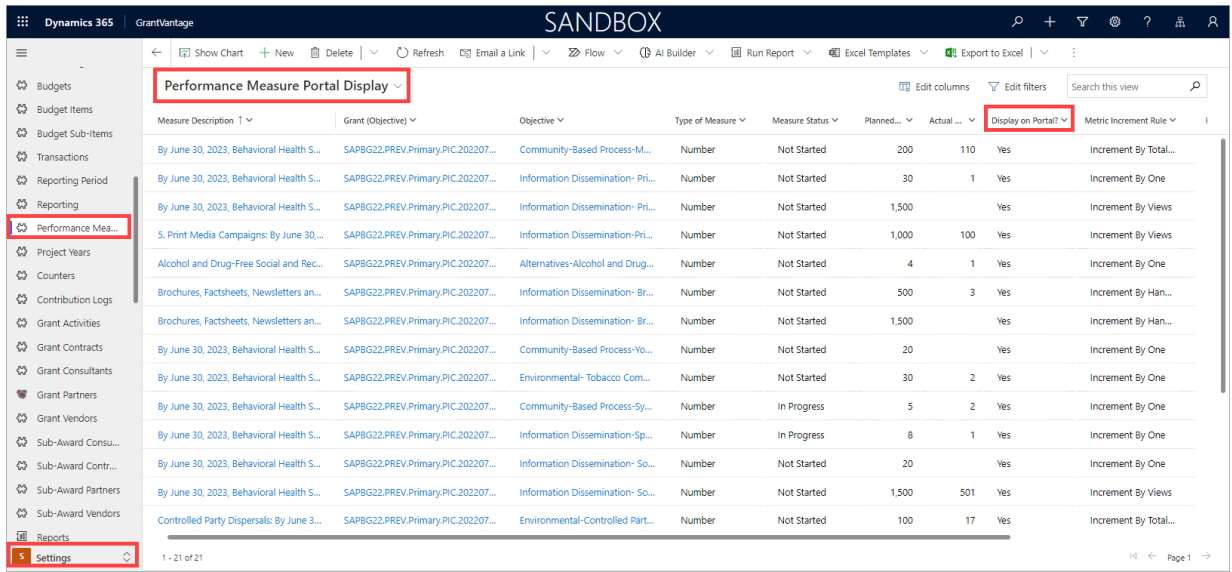

# <span id="page-14-0"></span>Dashboards (Reporting)

The Dashboard feature surfaces information to give users a visual of the activity taking place within portal submissions and to act on areas that need immediate attention.

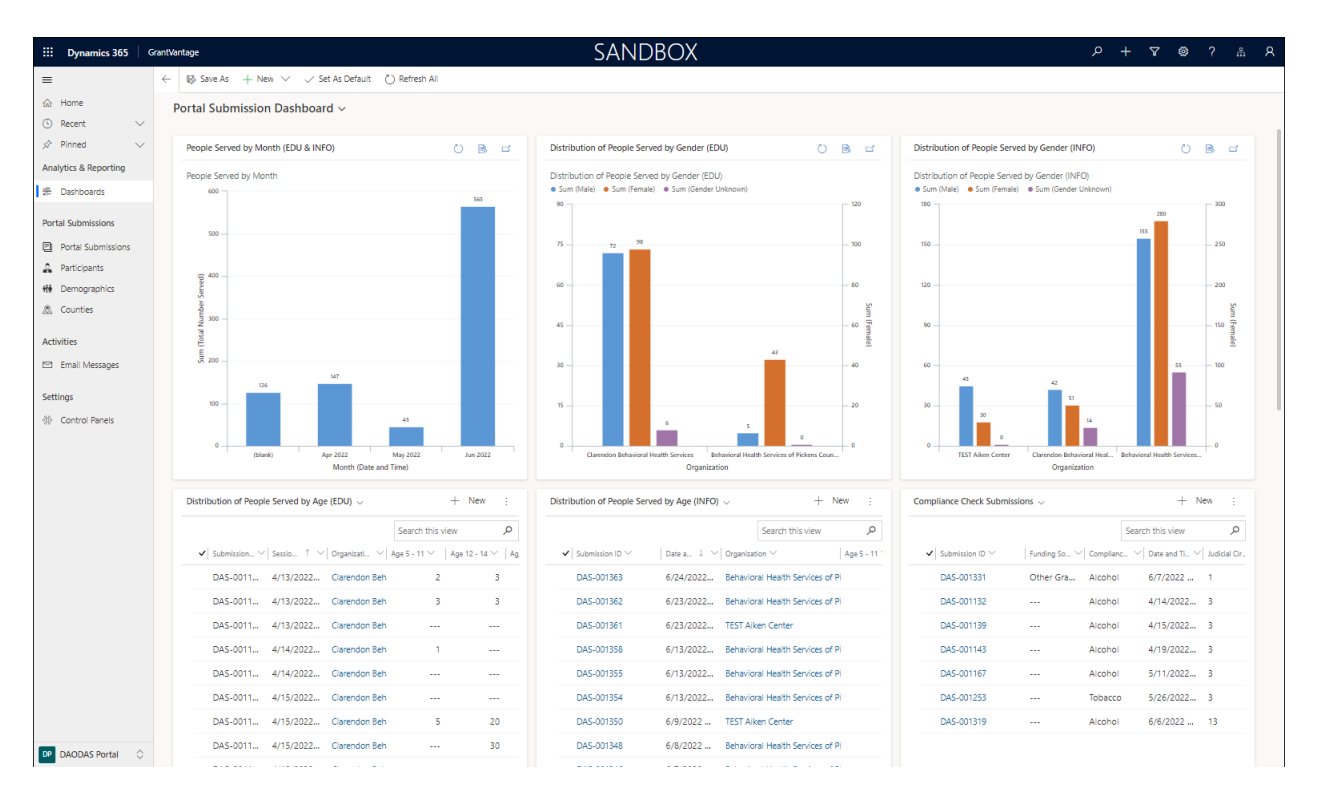

The Portal Submission Dashboard is comprised of multiple "cards" or views. Each card displays information for portal submissions where the Submission Status = Submitted. Draft submissions are not included.

- **People Served by month (EDU & INFO)** chart indicating the Total Number Served by Month for the Educational and Information Dissemination strategies
- **Distribution of People Served by Gender (EDU)** chart indicating the Total Number Served by Gender for the Educational strategy
- **Distribution of People Served by Gender (INFO)** chart indicating the Total Number Served by Gender for the Information Dissemination strategy
- **Distribution of People Served by Age (EDU)**  list of submissions with a breakdown of the Total Number Served by Age for the Educational strategy
- **Distribution of People Served by Age (INFO)** list of submissions with a breakdown of the Total Number Served by Age for the Information Dissemination strategy
- **Compliance Submissions** list of portal submissions for Compliance Checks
- **Single Services by Demographic (EDU)** List of demographics by Organization, submitted for the Educational strategy
- **Single Services by Demographic (INFO)** List of demographics by Organization, submitted for the Information Dissemination strategy
- **Single Services by Program/Activity (EDU & INFO)** List of Staff Member and Volunteer time, including direct and indirect, by Organization, submitted via Educational and Information Dissemination strategies
- **Staff Direct, Indirect and Administrative Hours** List of Staff Members, including direct and indirect, by Organization, across all strategies
- **Staff Listing** Listing of Staff Members by Organization with their username, login email, job title, and last successful login date.

# <span id="page-16-0"></span>Administrative

#### <span id="page-16-1"></span>Email Messages

Portal invitations, self-registration requests, and portal password resets are tracked in the Email Messages entity.

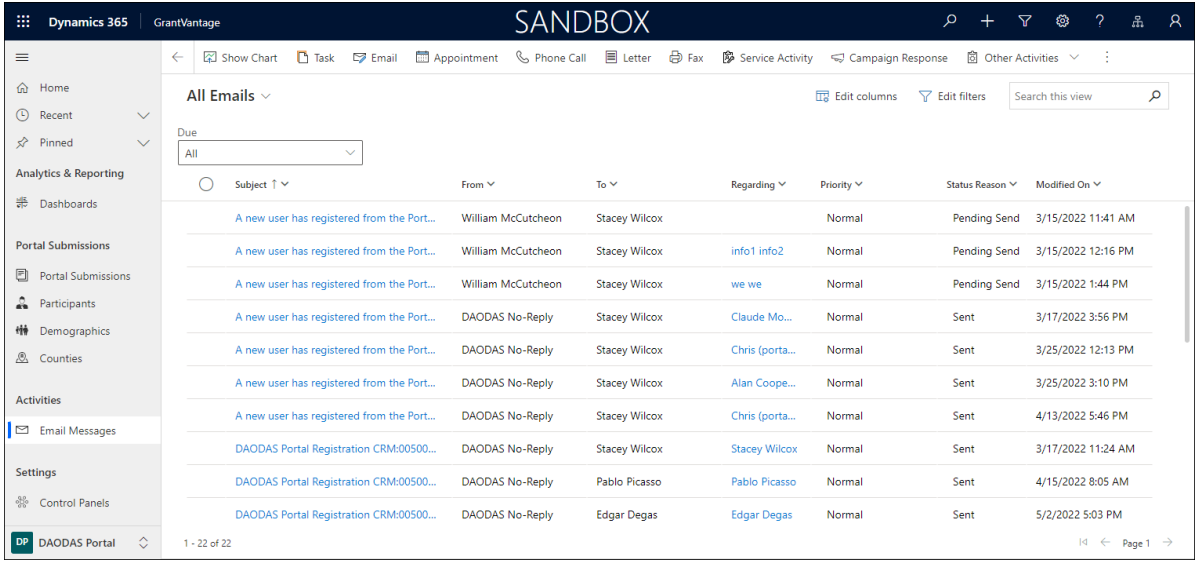

### <span id="page-16-2"></span>Control Panels

The Control Panel is accessible to authorized users only (System Administrator). This entity houses the following information:

- Dynamics 365 URL
- DAODAS Portal URL
- Email account for sending portal invitations
- Name of the authorized user to receive self-registration emails from portal users

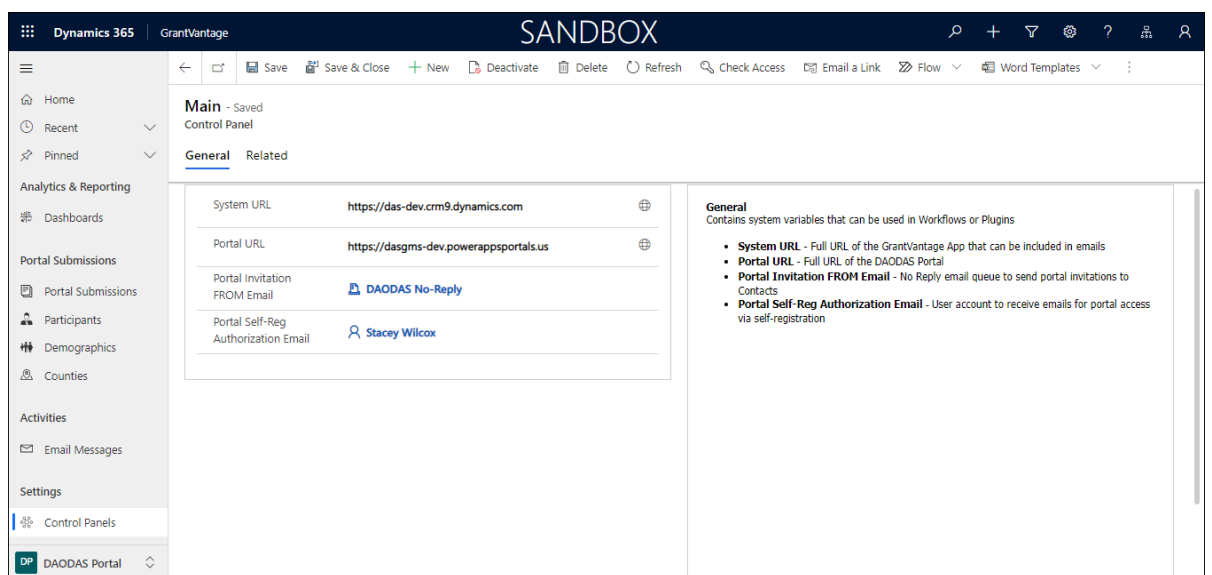

# <span id="page-17-0"></span>Appendix

# <span id="page-17-1"></span>Portal Submission Form - Mapping Table

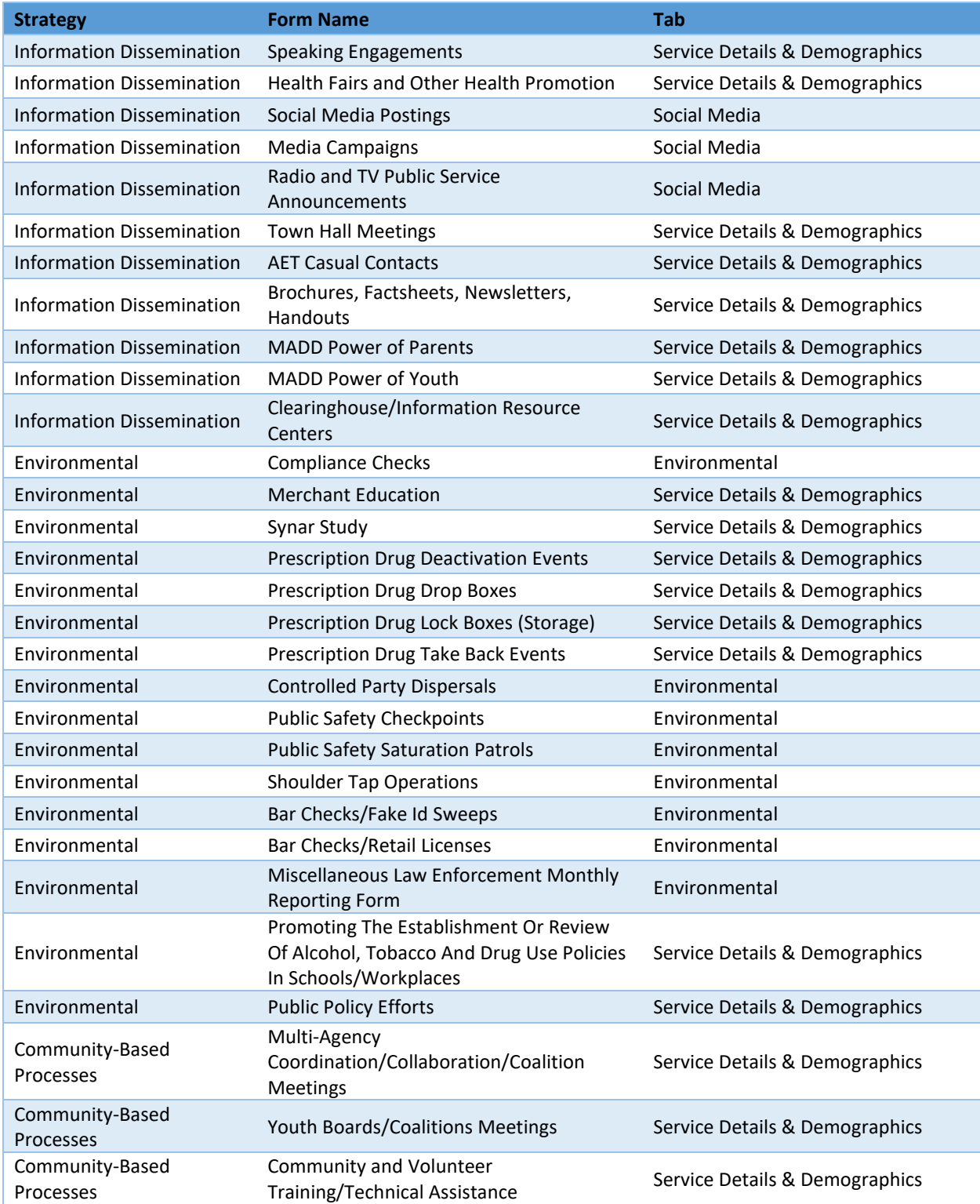

### DAODAS Dynamics 365

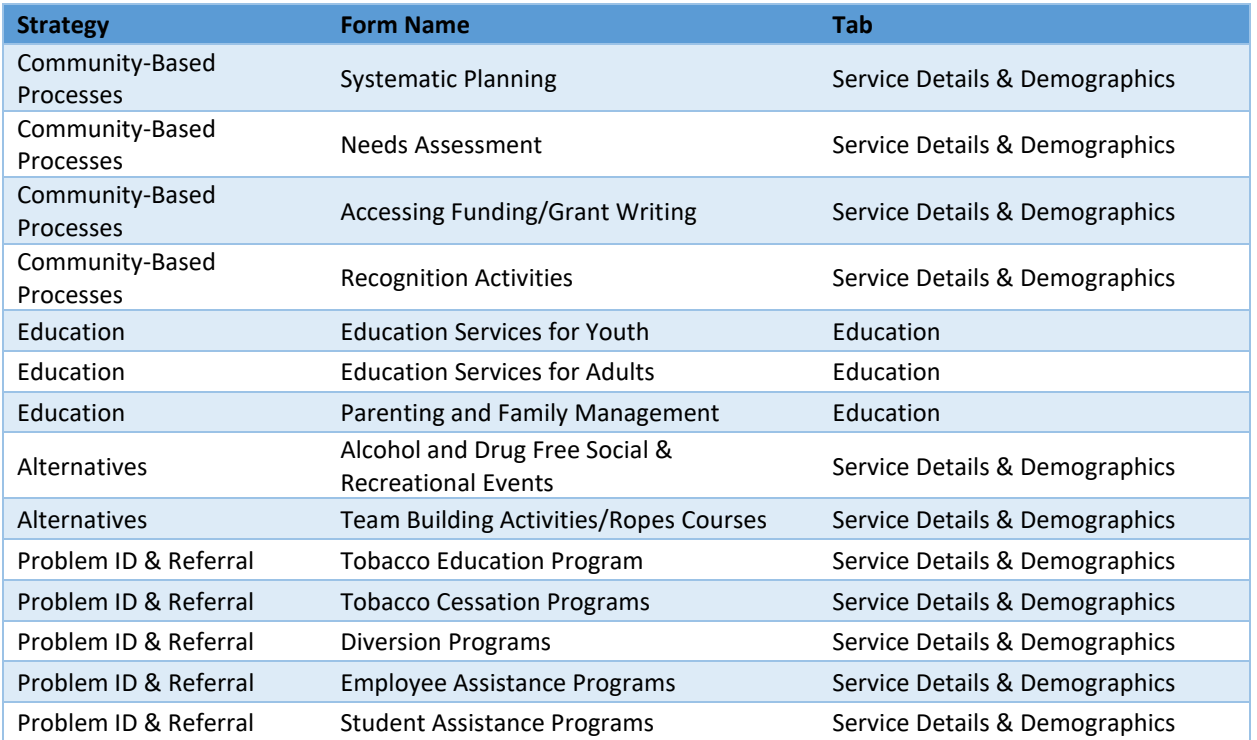

# <span id="page-19-0"></span>Versioning

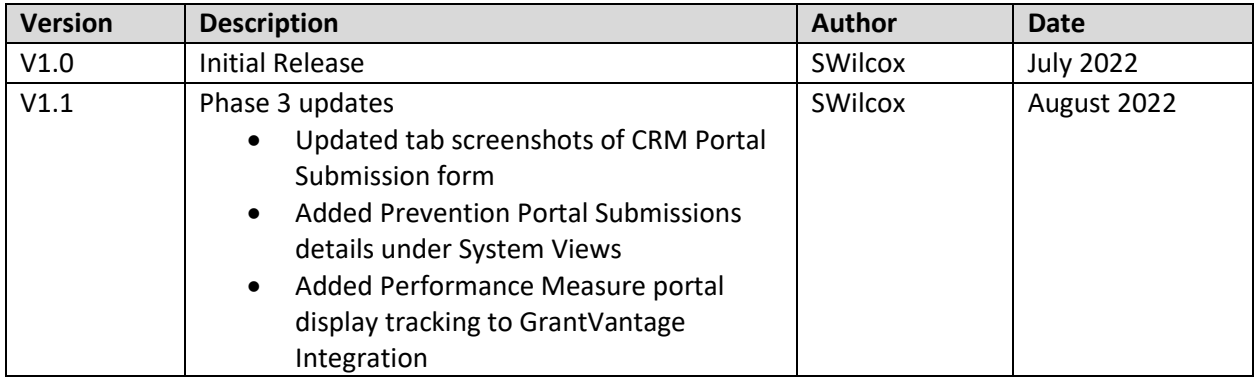